As a Wixie administrator, you can adjust Wixie settings that are applied to every user in the organization. Here are a few important options to consider setting before students and teachers begin using Wixie. Organization settings are found in the Settings tab of your Wixie administrator account.

#### **Storing User Credentials on Tablets**

If you are using Wixie on iPad and Android devices in a 1:1 environment, you can store user credentials on the device so users do not have to log in to their accounts each time they use the Wixie app.

Click the Storing Credentials check boxes to store teacher and/or student credentials on the tablets.

| Storing Credentials | Store teacher credentials in Wixie apps. |
|---------------------|------------------------------------------|
|                     | Store student credentials in Wixie apps. |

Users will automatically log in to their accounts when launching the Wixie app on iPads or Android tablets.

#### **Sharing Projects**

There are three security levels to choose from for sharing projects.

| Project Access | Public (No Authentication)                                                                                                    |
|----------------|----------------------------------------------------------------------------------------------------|
|                | Private (Public Key Required)                                                                                                    |
|                | Do not include the public key in a project URL copied from the Share dialog.<br>Students will not be able to paste links to their projects into other products they have accounts for,<br>such as portfolio tools, or LMS systems. |
|                | <ul> <li>Public for Teachers, Private for Students</li> </ul>                                                                                                    |
|                | Do not include the public key in a project URL copied from the Share dialog.                                                                                                    |
|                | Students will not be able to paste links to their projects into other products they have accounts for,<br>such as portfolio tools, or LMS systems.                                                                                 |

Public means anyone will be able to view projects shared by your teachers and students.

If you select Private, a Public Key will be required for anyone to view a teacher or student project if they are not logged into an account that is part of your organization.

By default, the Public Key is included in project URLs in the Share dialog. This makes it easier for students to share their work in other products they have accounts for, such as Google Classroom. Select the check box to turn this off if you want to increase the amount of privacy on projects created by your users.

The last option is to make projects Public for Teachers and Private for Students. This option requires a Public Key for student projects, but not for teacher created projects.

### **Link Sharing**

In the Link Sharing section, customize your settings based on the acceptable use policy at your site.

Link Sharing

- Teachers may share links to social media.
- Teachers may share links via email.
- Students may share links via email.

The first two options allow teachers to share student- or teacher-created projects directly through social media or email. The last option allows students to email links to their projects if they know the recipient's email address. Uncheck these Link Sharing settings to turn off access to email and social media sharing.

#### Collaboration

Wixie allows teachers and students to collaborate on projects in teams.

Collaboration

Enable real-time collaboration with teams

Only allow teachers to create teams.

By default, collaboration is turned on. Uncheck the box to disable real-time collaboration if you do not want your students to be able to work with another student, or team of students, on a project.

If you prefer to only have teachers initiate team projects, select the box to <u>ONLY</u> allow teachers to create team projects.

### Templates

Students can open templates from Wixie's curriculum library, as well as the templates created by their school or district. Adjust the check boxes to choose which template libraries students and teachers can use.

| Templates                |                                       |            |     |     |      |      |      |
|--------------------------|---------------------------------------|------------|-----|-----|------|------|------|
| Wixie Template Library   | Teachers                              | 🖌 Students |     |     |      |      |      |
| Organization Templates   | Teachers                              | Students   |     |     |      |      |      |
| Organization Folder Name | Korovec School for Creative and Perfc |            |     |     |      |      |      |
| Show for Grades          | PK                                    | ✓ K        | ✓ 1 | ₹ 2 | ✓ 3  | ✔ 4  | ₹ 5  |
|                          | ✔ 6                                   | ✔ 7        | ✔ 8 | ✔ 9 | ✓ 10 | ✓ 11 | ✓ 12 |

Use the Show for Grade check boxes to set which grade-level templates you'd like to display for your organization. Uncheck boxes for the grades who are not using Wixie so that students and teachers only see templates relative to their level.

### Look and Feel

**Theme** - Wixie has both a standard and primary user interface. Choose the interface you want students to use. Teachers are able to override this setting to personalize Wixie for individual students.

| Look and Feel              |                                        |                                 |         |
|----------------------------|----------------------------------------|---------------------------------|---------|
| My Organization            | T                                      |                                 |         |
| Look and Feel changes will | take effect the next time stu          | idents log in to their account. |         |
| Theme<br>Learn more        |                                        |                                 | 8 mm    |
|                            | <ul> <li>Default (Standard)</li> </ul> | <ul> <li>Standard</li> </ul>    | Primary |

Use the pull-down menu at the top of this area to choose specific interfaces for each grade level.

| Look and Feel         |                                        |                                 |         |
|-----------------------|----------------------------------------|---------------------------------|---------|
| 1                     | •                                      |                                 |         |
| Look and Feel changes | will take effect the next time stu     | idents log in to their account. |         |
| Theme<br>Learn more   |                                        |                                 |         |
|                       | <ul> <li>Default (Standard)</li> </ul> | Standard                        | Primary |

**Language** – By default Wixie runs in English, but you can also change it to display in Spanish and French. This includes the authoring application, media library, and even the project management tools for students and teachers.

|           | Spanish                 |  |
|-----------|-------------------------|--|
|           | French                  |  |
|           | English - USA           |  |
|           | Default (English - USA) |  |
| Language: | Default (English - USA) |  |

**Open to** - When students log in they arrive at their student home page where they can see new assignments, start a blank project, open a project they have already created, and more. If you prefer students open to a new blank project, use the pull-down menu to choose "Blank Project."

**Objects** - Choose the size you want stickers to appear on the page when adding images to a project.

Text - Customize the default font, size, and alignment of text.

**Spell Check** - You can choose to have Wixie check spelling as students type. Wixie uses the spell check tools offered by the browser or device being used.

### **Choosing Standards**

Student work in Wixie can be connected to standards including Common Core, Virginia SOLs, Texas TEKS, Maryland CCR, Next Generation Science Standards, and ISTE Standards for Students. When students complete activities that have been correlated, or teachers connect their original work to standards, the result is displayed to teachers in the Standards view.

Choose the Standards you want Wixie to display for your users.

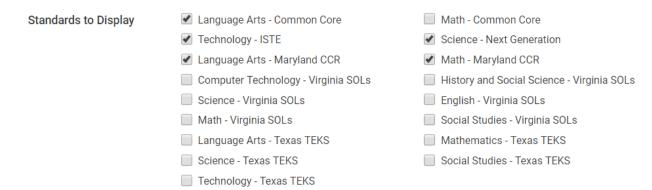

#### No need to save changes

Changes to the administrator Settings are updated automatically and immediately. Once you have customized your settings, you simply need to log out.